**RAIN & BIRD.** 

IQ™ Cloud Setup Instructions

You have purchased a Rain Bird IQ Cellular cartridge with pre-activated cellular service for one year included. Please follow the below steps to begin using.

Step 1: Insert the IQ cartridge according to the cartridge instructions included in the box. At the LX Controller, configure the IQ Cellular Cartridge as a Direct, Server, or Client Satellite. Unless you are sharing the cartridge communication with other controllers, select Direct (99% of all setup is Direct ). If the communication is being shared with other controllers, select Server. If this is using the communication of another cartridge, then select client. For more about client/server communication options, please visit [www.rainbird.com/iq](http://www.rainbird.com/iq)

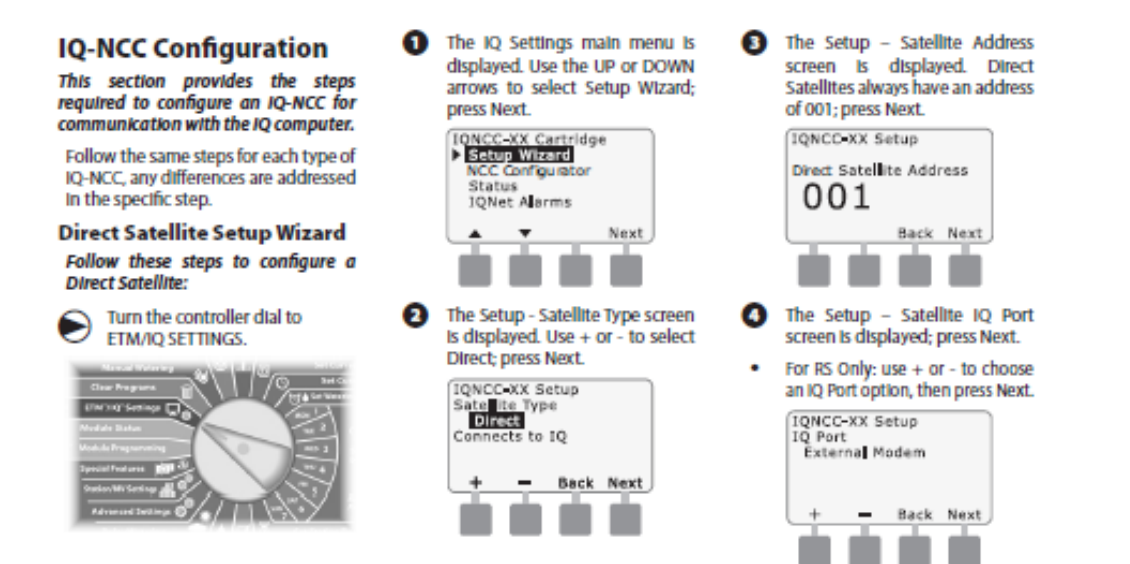

Step 2a. Visit [rainbird.com/iq](http://iqweb.rainbird.com/IQ/) Click IQ Cloud Sign Up and complete account registration.

Step 2b. Return to [rainbird.com/iq](http://iqweb.rainbird.com/IQ/) and click Login.

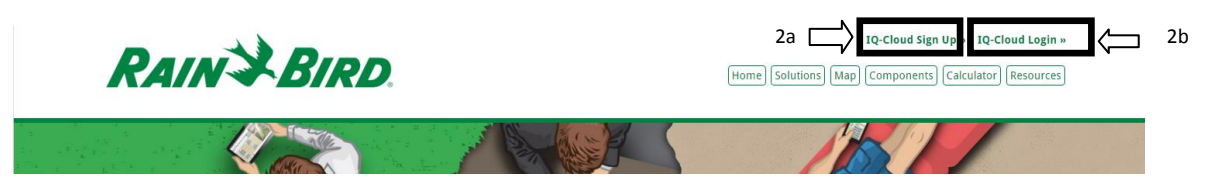

Step 2: Click configure this computer. This only needs to be done once. If you access IQ Cloud from a different computer, please remember to do this step again.

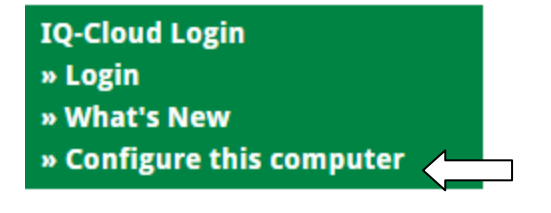

Step 3: A file will download. Click open/run. Depending on security settings and the version of Windows a security warning may display. Click run.

Internet Explorer Example

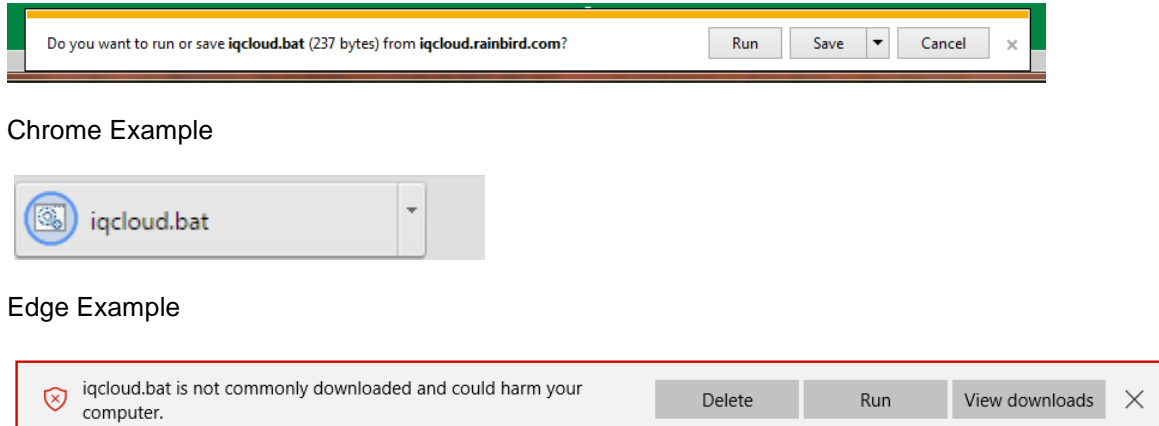

Step 4: Configuration takes 1 second. Now press Login. A file will download. Click open/run. Enter the username and password you created on the registration page. The first login will require you to set an account security question and answer.

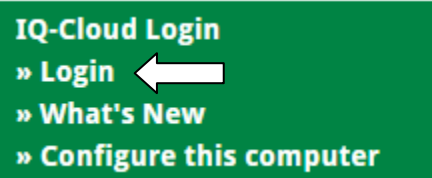

Step 5: Once logged in, add a site. Enter the site name, time zone, and postal code that accurately describes the location of the controller.

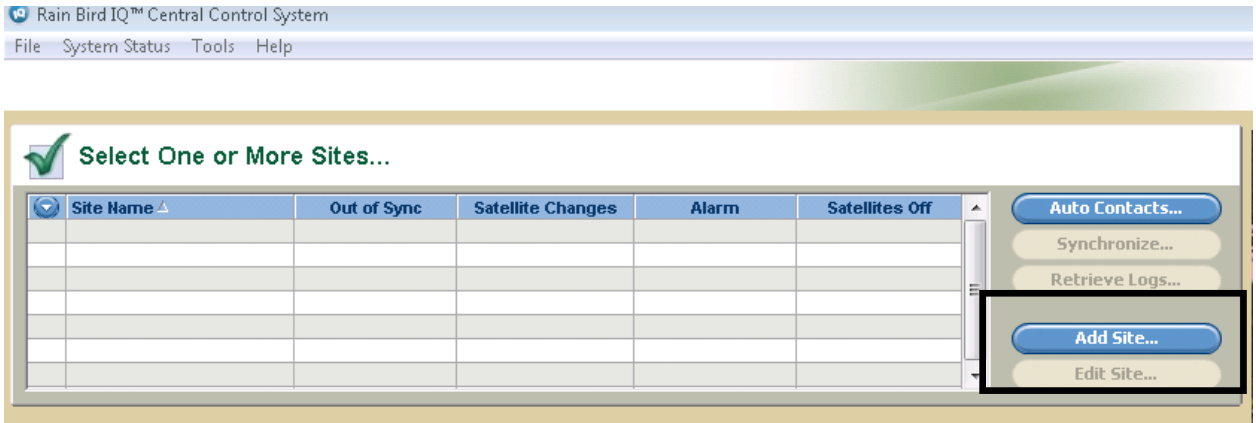

Step 6: Under satellites, click add, and select the correct LX Controller model that the IQ Cellular Cartridge is installed in. Then select whether this is a Direct, Server, or Client. This should match the selection made in step 1.

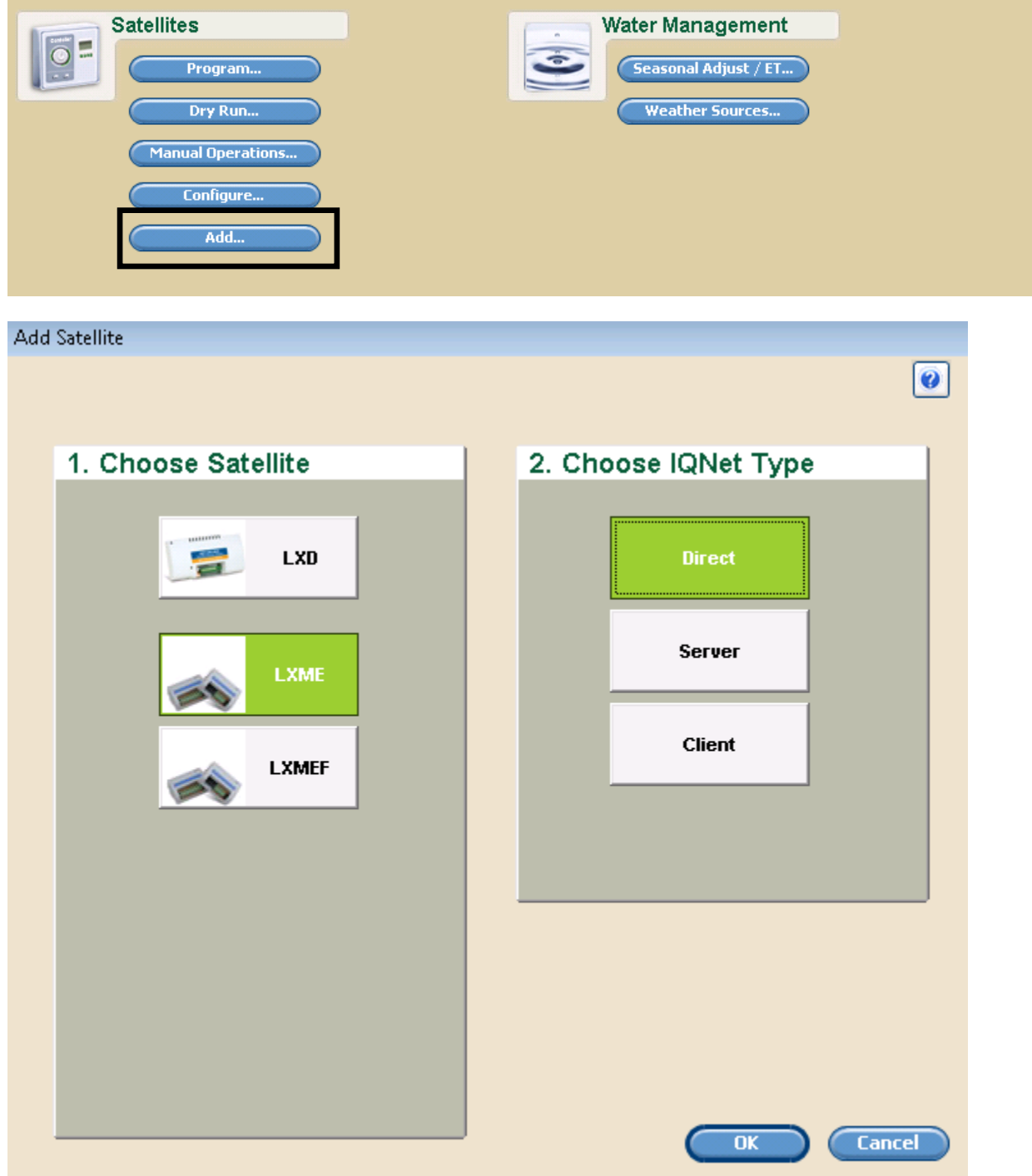

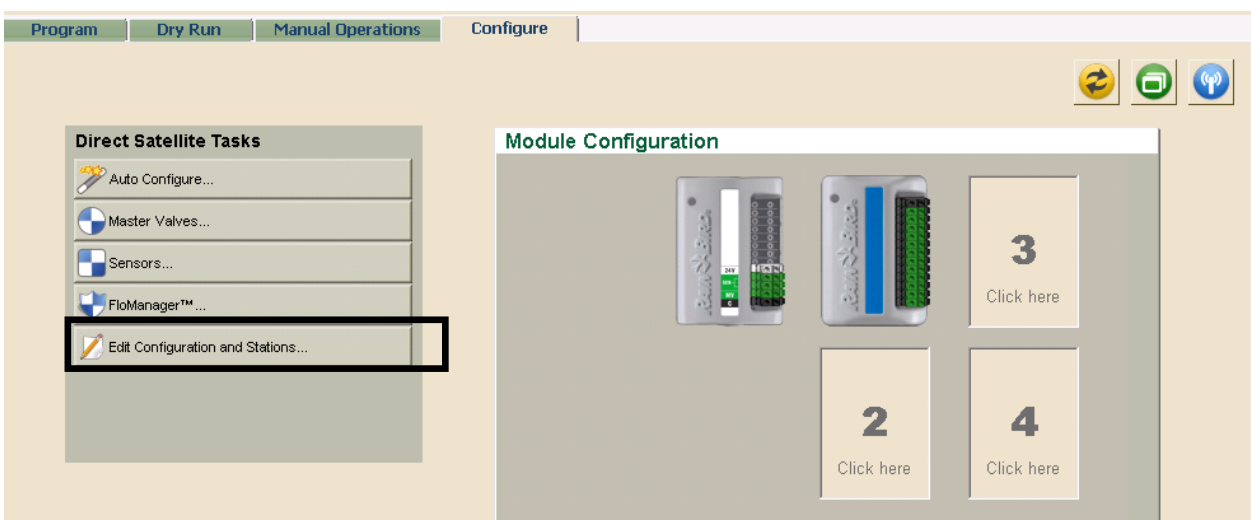

Step 7: On the satellite confiugration tab select "Edit Configuration and Stations".

Step 8: Enter a name in the top box that describes the controller's location at the site or the area controlled by the controller. In the connection type box, select IP address. Then enter the ip address that is printed on the cartridge (pictured below). This sticker may be on the front or back of the cartridge

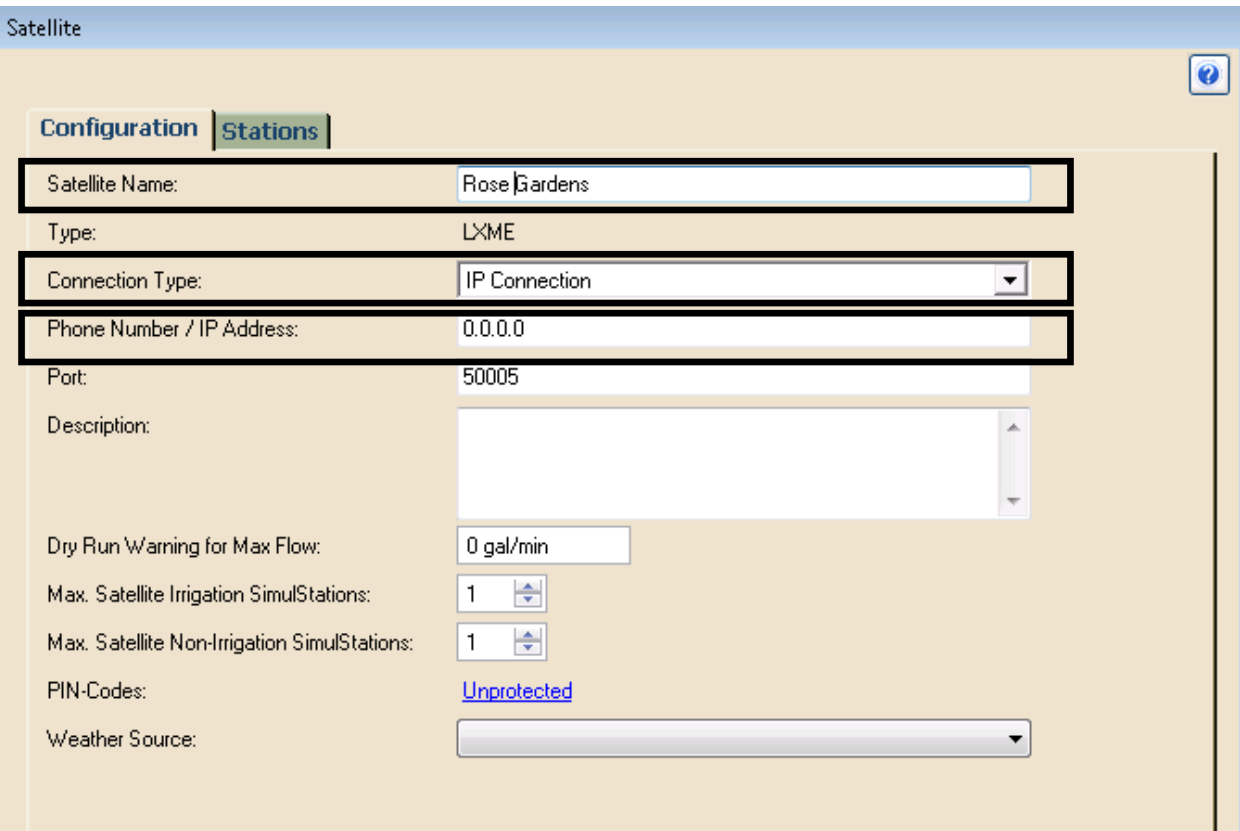

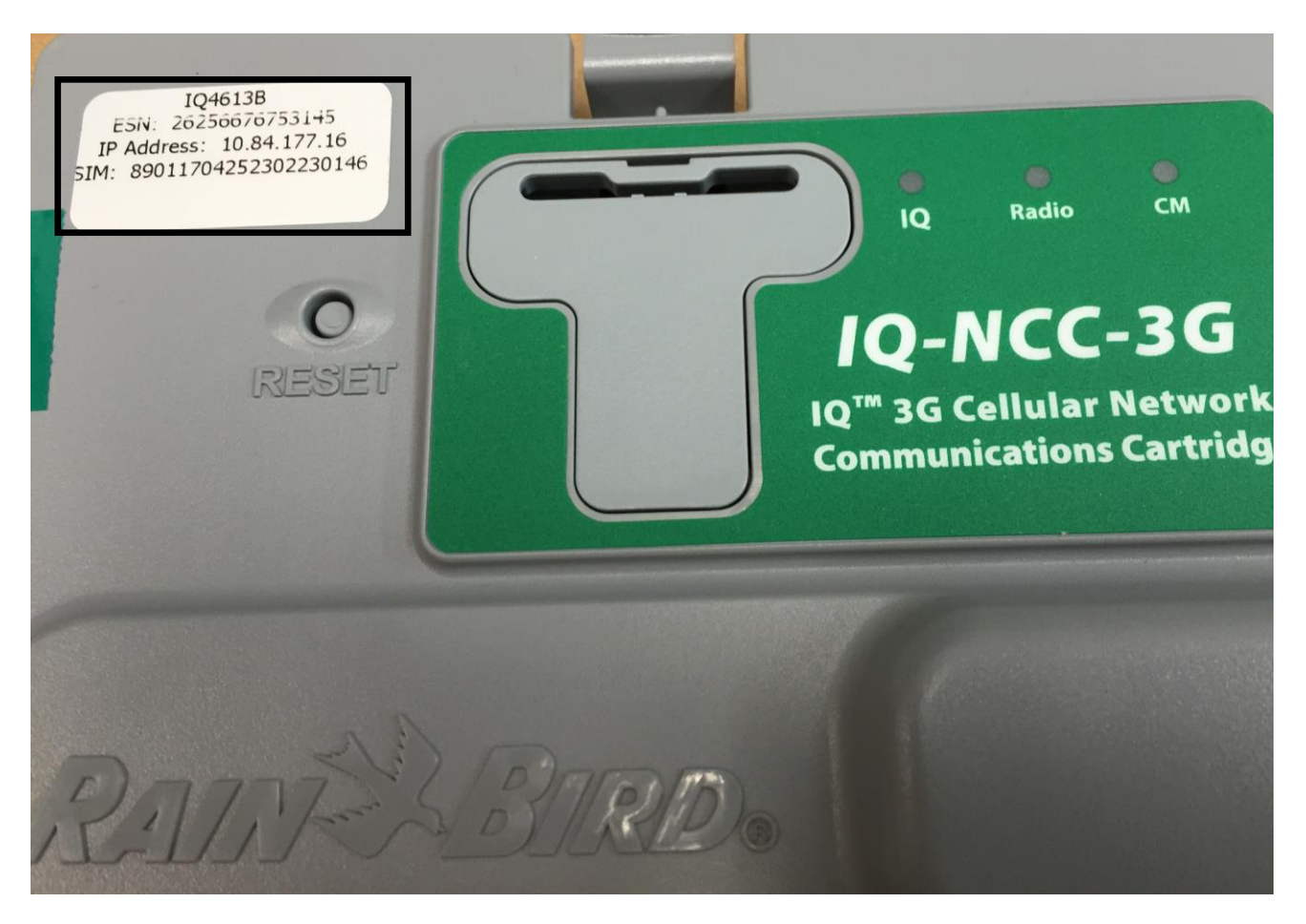

Step 9: The controller is now ready to be remotely managed and programmed. Visit [www.rainbird.com/iq](http://www.rainbird.com/iq) and review the video resources for tutorials that teach how to use IQ Cloud to remotely manage your irrigation system.